見開きページの表示方法について

①最新版の AdobeReader がインストールされていることを確認

②ショートカット又はスタートメニュー等から AdobeReader を開く。

③AdobeReader の「編集」メニューを開いて「環境設定」をクリック

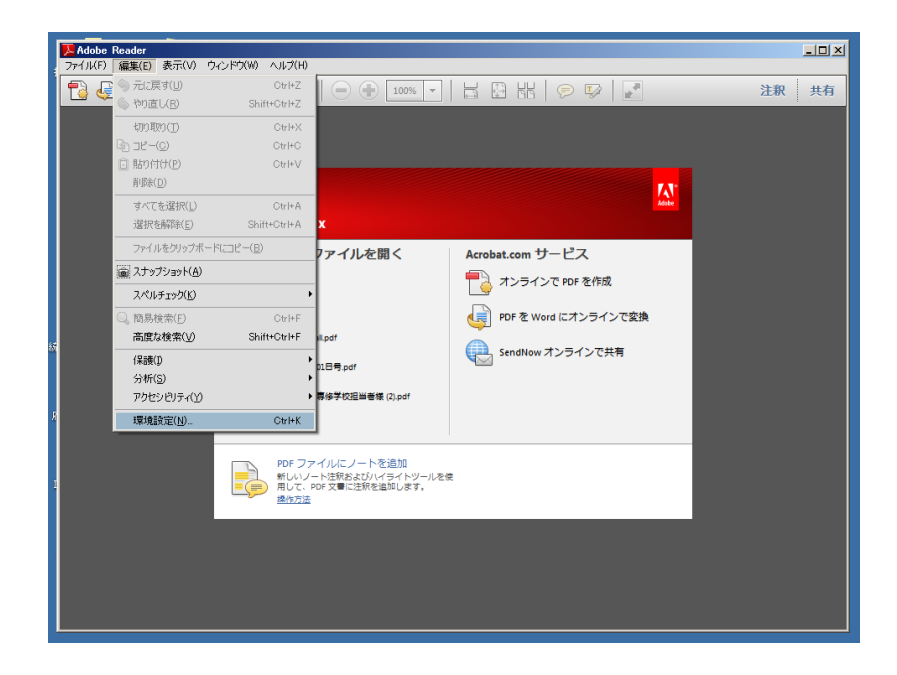

④「分類」から「インターネット」を選択し、「web ブラウザーオプション」で「PDF をブラウザーに表示」チェックボックスにチェックが入っている場合は、このチェ ックを外す

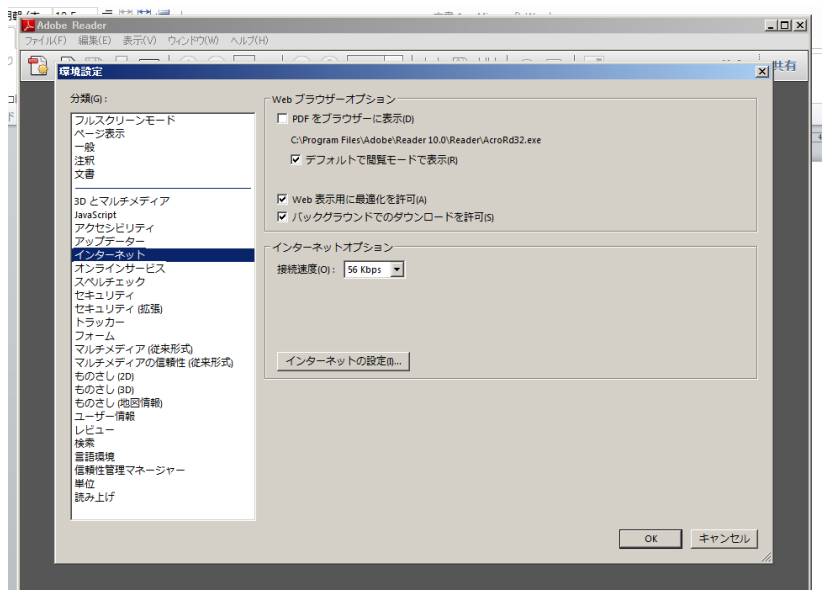

⑤府中市統計書の該当ページの「内容」から PDF ファイルをクリック

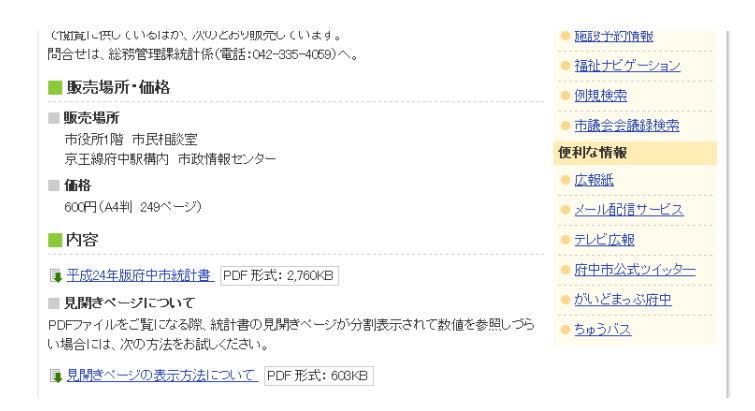

⑥AdobeReader で府中市統計書が表示されるので、「表示」メニューを開いて「ペ ージ表示」を選択、「見開きページ表示」と「見開きページ表示で表紙を表示」に チェック

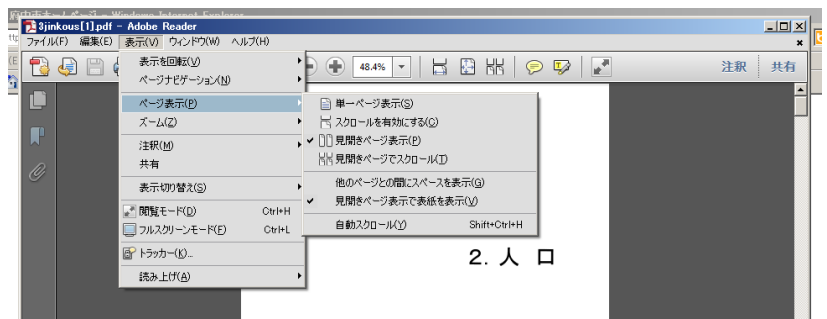

・表示例

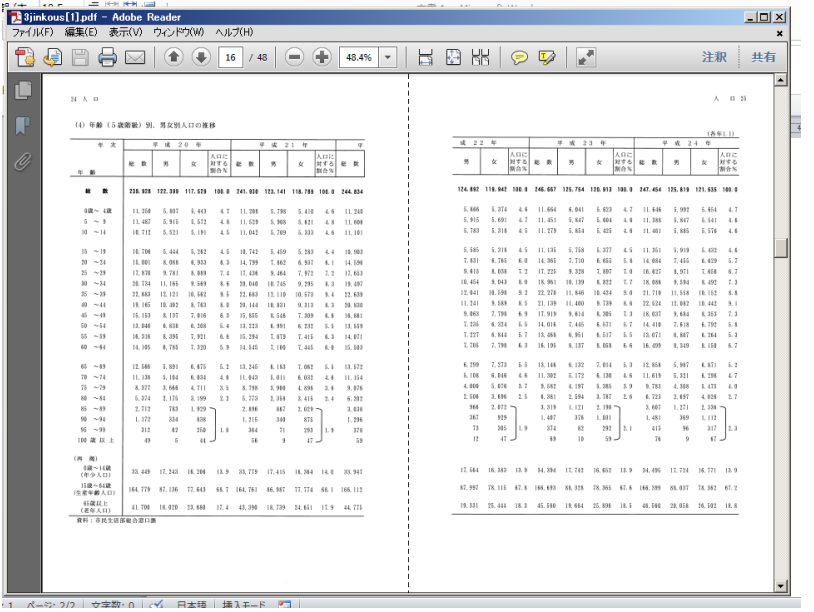